# **Dell Precision 7550/7750**

Guida alla connessione del display esterno

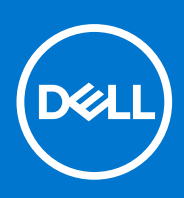

**Modello normativo: P93F Tipo normativo: P93F001 February 2021 Rev. A00**

### Messaggi di N.B., Attenzione e Avvertenza

**N.B.:** un messaggio N.B. (Nota Bene) indica informazioni importanti che contribuiscono a migliorare l'utilizzo del prodotto.

**ATTENZIONE: un messaggio di ATTENZIONE evidenzia la possibilità che si verifichi un danno all'hardware o una perdita di dati ed indica come evitare il problema.**

**AVVERTENZA: un messaggio di AVVERTENZA evidenzia un potenziale rischio di danni alla proprietà, lesioni personali o morte.**

© 2021 Dell Inc. o sue società controllate. Tutti i diritti riservati. Dell, EMC e altri marchi sono marchi commerciali di Dell Inc. o di sue società controllate. Altri marchi possono essere marchi dei rispettivi proprietari.

# Sommario

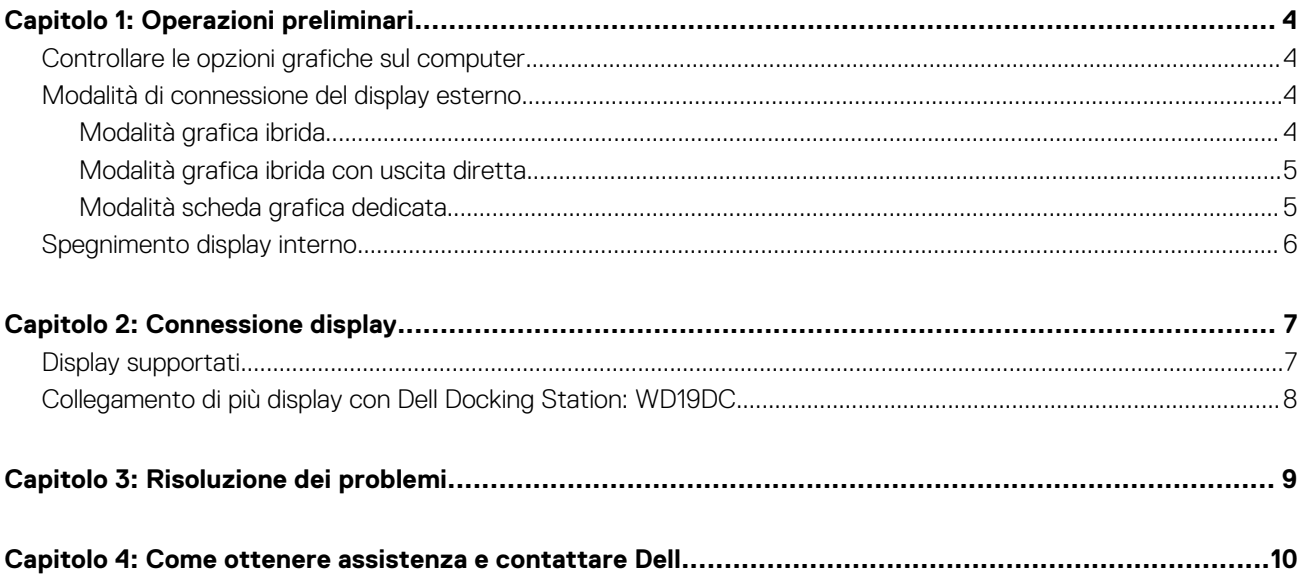

**1**

<span id="page-3-0"></span>È possibile collegare fino a quattro display esterni 4K o uno schermo 5K e versioni successive utilizzando Thunderbolt 3 (USB Type-C), HDMI e Mini DisplayPort disponibili su Precision 7550/7750.

Numero totale dei display supportati:

- 4 display esterni 4K: 4 porte (2 USB Type-C, HDMI, Mini DisplayPort)
- 1 display esterno da 5K:
	- 2 porte USB Type-C
	- 2 porte (1 porta USB Type-C, 1 Mini DisplayPort)

Prima di iniziare, accertarsi di:

- Controllare le opzioni grafiche sul computer.
- Controllare le porte disponibili sui display esterni e decidere la modalità di connessione.

## **Controllare le opzioni grafiche sul computer.**

Il numero dei display esterni supportati dipende dal tipo di scheda grafica disponibile sul computer:

- La scheda grafica integrata è in grado di supportare fino a 3 display
- La scheda grafica dedicata può supportare un massimo di 4 display

### **N.B.:**

- Dell Docking Station: il comportamento del display WD19DC segue l'host della porta Thunderbolt 3 (USB Type-C)
- La porta HDMI 2.0 e la porta MFDC (MFDP) Type-C sulla docking station WD19DC non supportano monitor doppi contemporaneamente

Per ulteriori informazioni sulla scheda grafica disponibile sul computer, eseguire Dell SupportAssist sul computer oppure eseguire la scansione dell'hardware in [www.dell.com/support](https://www.dell.com/support).

Di seguito sono riportate le opzioni grafiche che possono essere installate nel computer:

- Scheda grafica Intel UHD 630 (scheda grafica integrata)
- NVIDIA Quadro T1000 (scheda grafica dedicata)
- NVIDIA Quadro T2000 (scheda grafica dedicata disponibile solo su Precision 7550)
- NVIDIA Quadro RTX3000 (scheda grafica dedicata)
- NVIDIA Quadro RTX4000 (scheda grafica dedicata)
- NVIDIA Quadro RTX5000 (scheda grafica dedicata)

## **Modalità di connessione del display esterno**

La modalità di connessione del display esterno selezionata nel BIOS definisce il numero di display supportati dal computer. **N.B.:** La modalità di connessione schermo esterno non è applicabile solo nella configurazione della scheda grafica integrata.

Le modalità di connessione del display esterno sono:

- Modalità grafica ibrida
- Modalità grafica ibrida con uscita diretta
- Modalità scheda grafica dedicata

### **Modalità grafica ibrida**

Per abilitare la modalità grafica ibrida nel BIOS del computer:

1. Riavviare il sistema e premere immediatamente **<F2>** per accedere al menu di configurazione del BIOS.

- <span id="page-4-0"></span>2. Nella schermata BIOS, selezionare **Video**.
- 3. Selezionare **Switchable Graphics**.
- 4. Selezionare **Enable Switchable Graphics**.

5. Salvare le modifiche e uscire dal BIOS del computer.

Per ulteriori informazioni sull'accesso e la configurazione del BIOS, consultare il manuale di assistenza del computer all'indirizzo [www.dell.com/support.](https://www.dell.com/support)

### **Tabella 1. Modalità grafica ibrida**

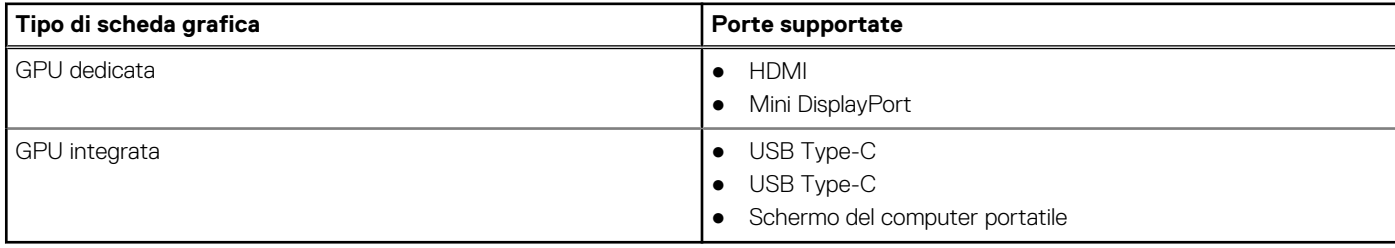

### **Modalità grafica ibrida con uscita diretta**

Per abilitare la **modalità grafica ibrida con output diretto** nel BIOS del computer:

- 1. Riavviare il sistema e premere immediatamente **<F2>** per accedere al menu di configurazione del BIOS.
- 2. Nella schermata BIOS, selezionare **Video**.
- 3. Selezionare **Switchable Graphics**.
- 4. Selezionare **Enable Switchable Graphics**.
- 5. Selezionare **Discrete Graphics Controller Direct Output Mode**.
- 6. Salvare le modifiche e uscire dal BIOS del computer

Per ulteriori informazioni sull'accesso e la configurazione del BIOS, consultare il manuale di assistenza del computer all'indirizzo [www.dell.com/support.](https://www.dell.com/support)

### **Tabella 2. Modalità grafica ibrida con uscita diretta**

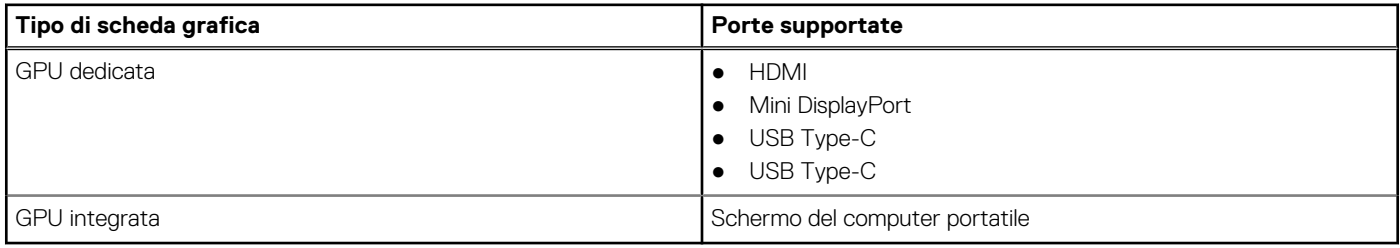

### **Modalità scheda grafica dedicata**

Per abilitare la **modalità dedicata** nel BIOS del computer:

1. Riavviare il sistema e premere immediatamente **<F2>** per accedere al menu di configurazione del BIOS.

- 2. Nella schermata BIOS, selezionare **Video**.
- 3. Selezionare **Switchable Graphics**.
- 4. Deselezionare **Enable Switchable Graphics**.
- 5. Salvare le modifiche e uscire dal BIOS del computer

Per ulteriori informazioni sull'accesso e la configurazione del BIOS, consultare il manuale di assistenza del computer all'indirizzo [www.dell.com/support.](https://www.dell.com/support)

### **Tabella 3. Modalità scheda grafica dedicata**

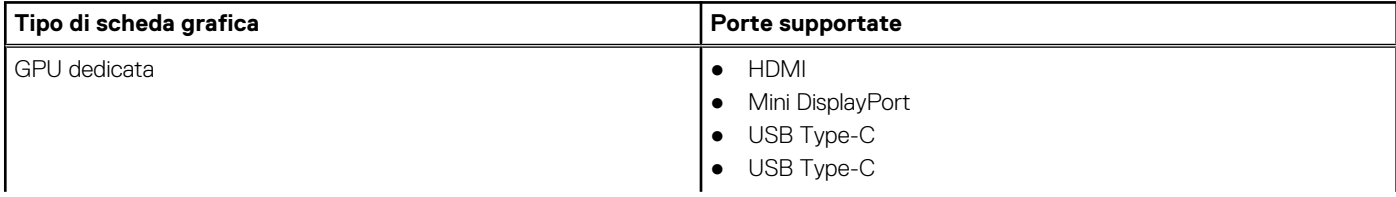

### <span id="page-5-0"></span>**Tabella 3. Modalità scheda grafica dedicata**

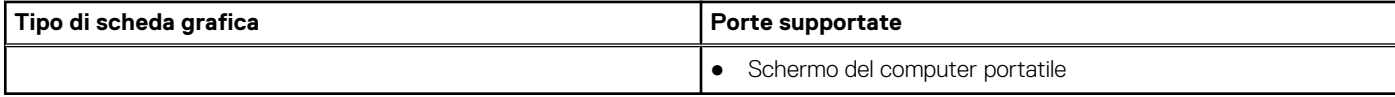

### **Spegnimento display interno**

Potrebbero esserci casi in cui è necessario spegnere il display interno del computer per collegare altri schermi esterni.

È possibile disattivare la visualizzazione dell'LCD del computer utilizzando Intel HD Graphics Command Center.

Per spegnere il display:

- 1. Nella barra di ricerca Windows, digitare **Intel Graphics Command Center** e premere **<Invio>**.
- 2. Accettare il contratto di licenza del software **Intel Graphics Command Center**.
- 3. Nella finestra **Intel Graphics Command Center**, fare clic su **Display**. L'elenco dei display attivi si trova nella sezione **Connected Displays**.
- 4. Fare clic sul pulsante con i tre puntini (**...**) nell'angolo in alto a destra del display principale, quindi fare clic su **Extend > Display 2**.
- 5. Fare clic sul pulsante con i tre puntini (**...**) nell'angolo in alto a destra del display 2, quindi fare clic su **Make Display Primary**.
- 6. Fare clic sul pulsante con i tre puntini (**...**) nell'angolo in alto a destra del display del computer, quindi fare clic su **Disable**.

# **Connessione display**

<span id="page-6-0"></span>A seconda dei connettori disponibili sul display esterno, è possibile collegare i display alle porte Thunderbolt 3 (USB Type-C), HDMI, Mini DisplayPort sul computer utilizzando:

- cavi Thunderbolt 3, adattatori o docking station
- Cavi USB Type-C, adattatori o docking station
- Cavi o adattatori HDMI
- Cavi o adattatori Mini DisplayPort

**(i)** N.B.: Per verificare la risoluzione completa supportata dai display esterni, utilizzare i cavi appropriati. Per esempio, utilizzare cavi DisplayPort o HDMI per la risoluzione 4K e versioni successive.

## **Display supportati**

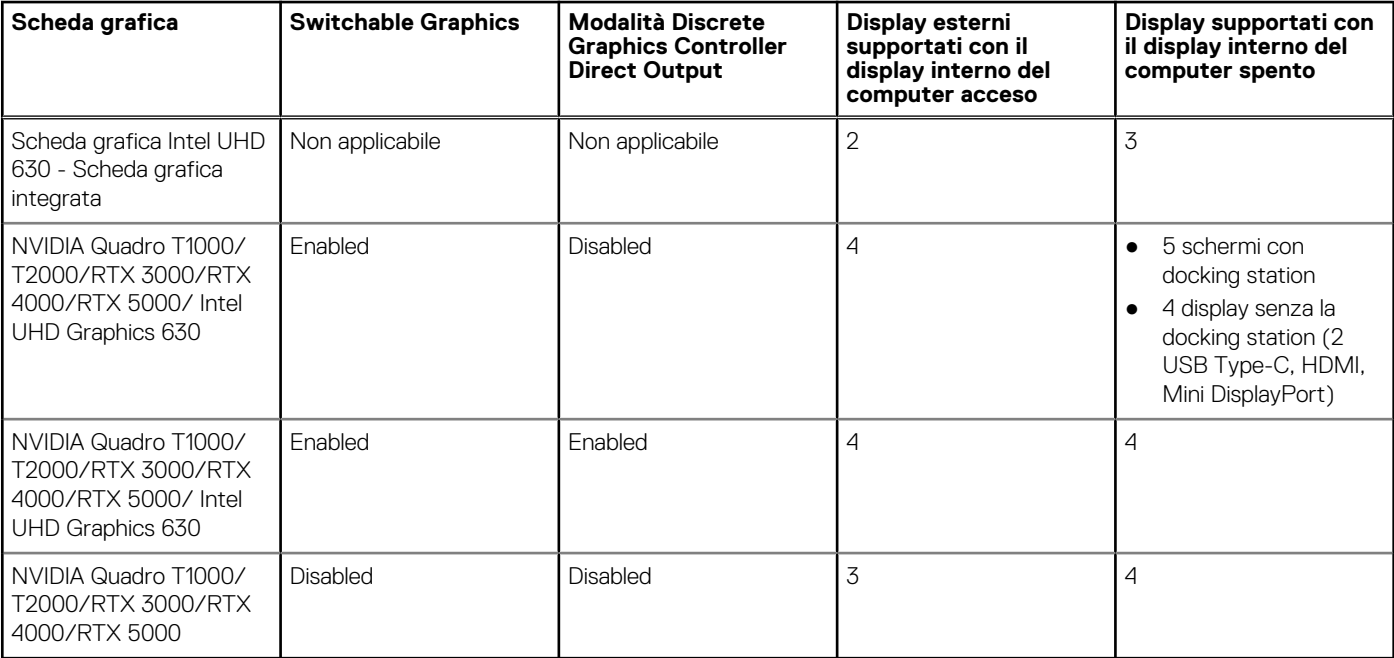

## <span id="page-7-0"></span>**Collegamento di più display con Dell Docking Station: WD19DC**

5 esempi di display esterni con il display del computer spento

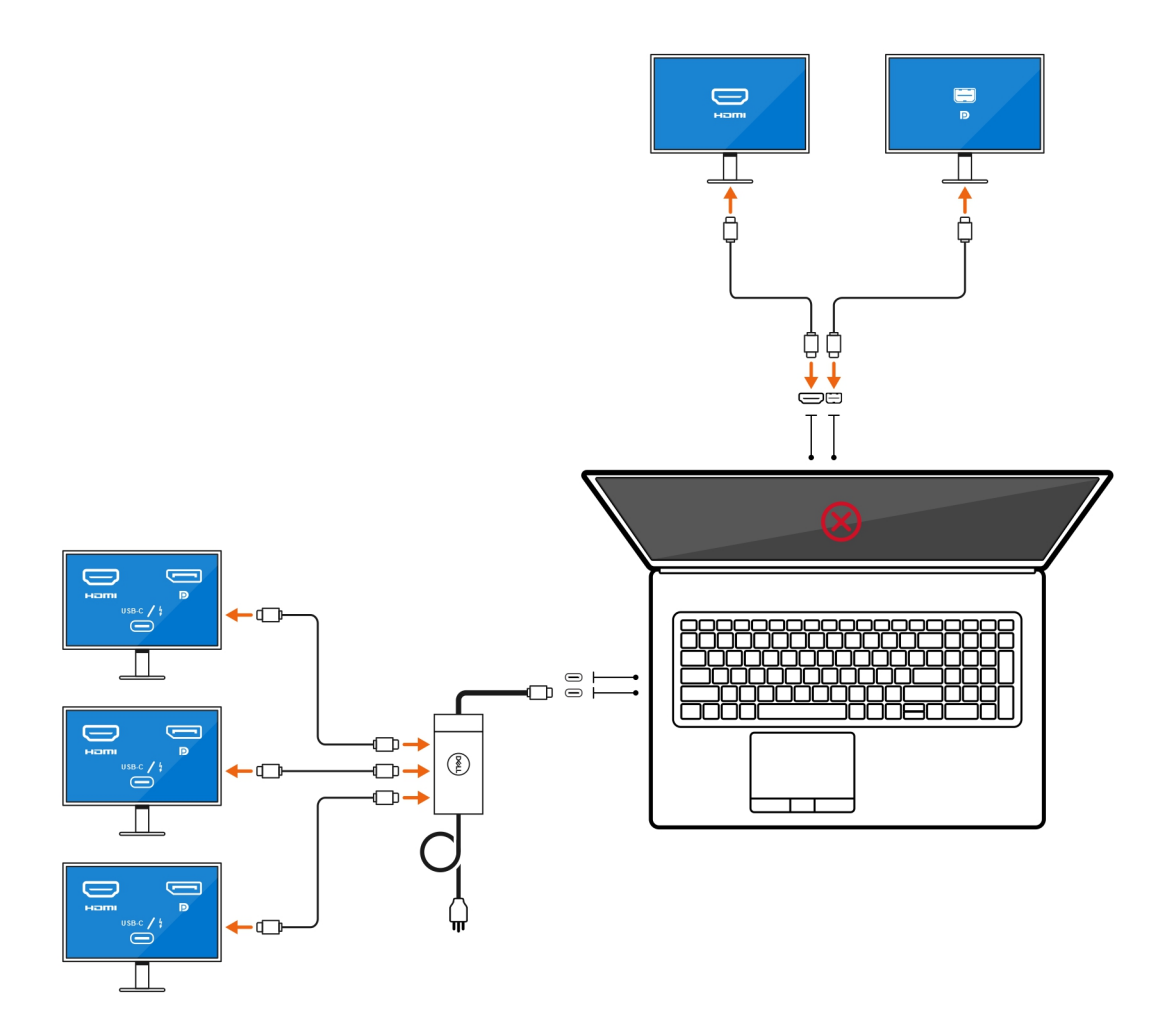

# **Risoluzione dei problemi**

### <span id="page-8-0"></span>**Problema**

Quando si collega uno schermo 8K utilizzando l'adattatore da USB Type-C a DisplayPort, la risoluzione del monitor è 4K.

#### **Causa**

Questa operazione può essere dovuta a impostazioni errate nel BIOS.

### **Soluzione alternativa**

Assicurarsi che il BIOS sia impostato sulla modalità grafica speciale o dedicata.

Per ulteriori informazioni sull'accesso e la configurazione del BIOS, consultare il manuale di assistenza del computer all'indirizzo [www.dell.com/support.](https://www.dell.com/support)

#### **Problema**

Quando si collega uno schermo 8K utilizzando l'adattatore da USB Type-C a DisplayPort, la risoluzione del display può raggiungere gli 8K, ma la frequenza di refresh non può raggiungere 60Hz.

#### **Soluzione alternativa**

Collegare lo schermo a 8K con doppio adattatore da USB Type-C a DisplayPort o un adattatore da USB Type-C a DisplayPort + una Mini DisplayPort.

Collegare lo schermo a 8K con doppio cavo WD19DC del dock DisplayPort o doppio adattatore Host da USB Type-C a DisplayPort o adattatore Host DisplayPort + una Mini DisplayPort.

## <span id="page-9-0"></span>**Come ottenere assistenza e contattare Dell**

## Risorse di self-help

È possibile richiedere informazioni e assistenza su prodotti e servizi Dell mediante l'utilizzo delle seguenti risorse self-help:

#### **Tabella 4. Risorse di self-help**

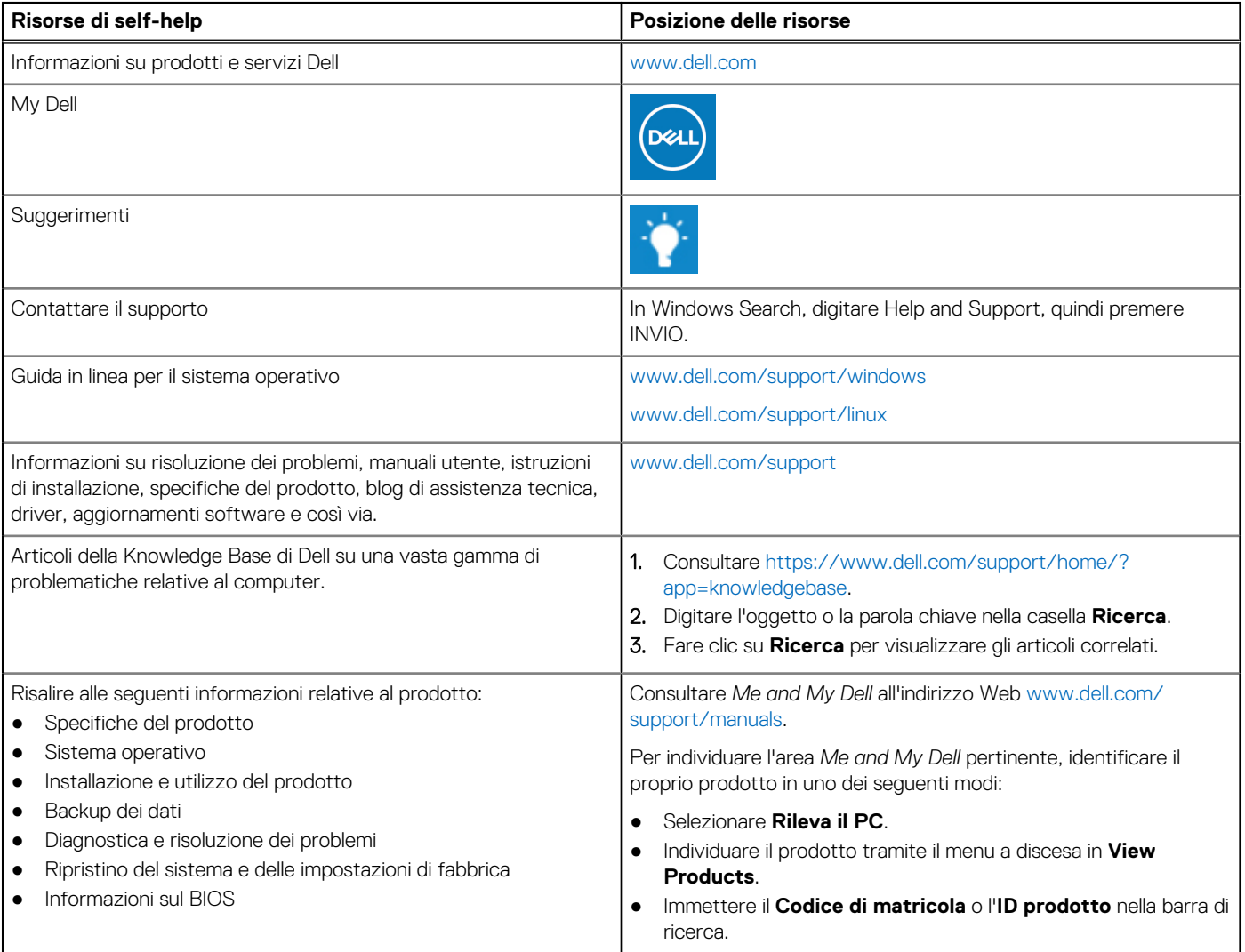

### Come contattare Dell

Per contattare Dell per problemi relativi a vendita, supporto tecnico o servizio clienti, visitare il sito Web [www.dell.com/contactdell.](https://www.dell.com/contactdell) **N.B.:** La disponibilità varia in base al Paese e al prodotto, e alcuni servizi possono non essere disponibili nel proprio Paese.

**n.B.:** Se non si dispone di una connessione Internet attiva, è possibile recuperare i recapiti su ricevuta d'acquisto, distinta di imballaggio, fattura o catalogo dei prodotti Dell.

**4**